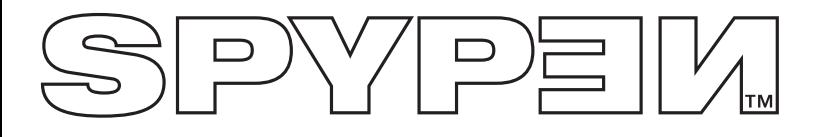

# **SPYPEN IUNO**

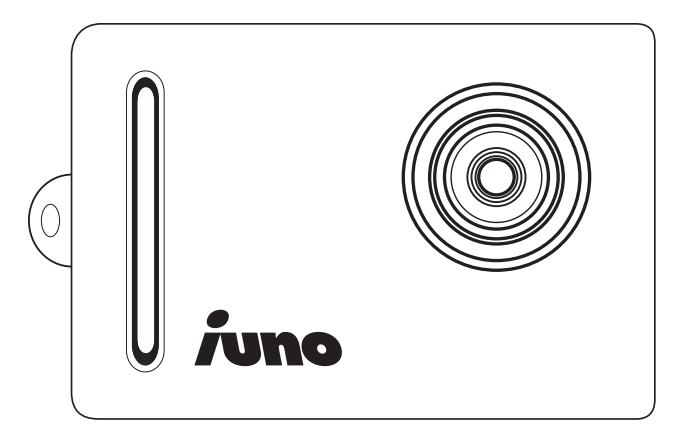

# **Manuel de l'utilisateur**

# **Présentation du produit**

- 1. Objectif
- 2. Boucle de dragonne

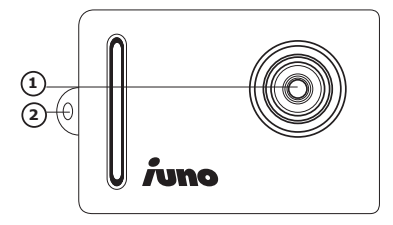

- 1. Objectif
- 2. Bouton mode « HAUT »
- 3. Cache voyant vert
- 4. Déclencheur
- 5. Bouton « MARCHE/Sélection »
- 6. Bouton mode « BAS »
- 1. Logement USB

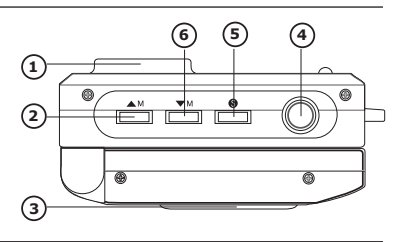

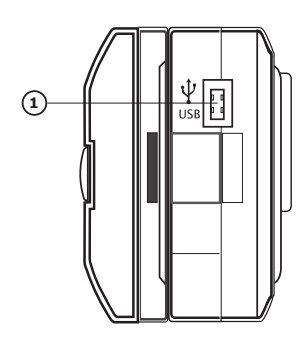

- 1. Écran couleur
- 2. Compartiment des piles

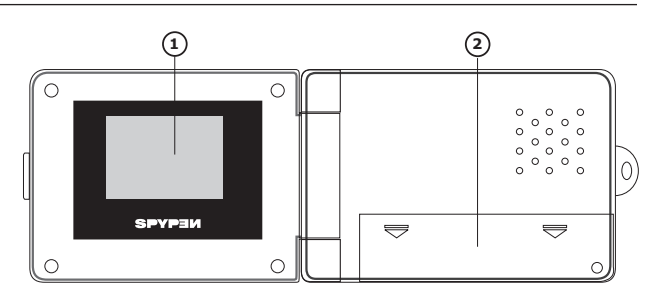

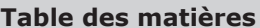

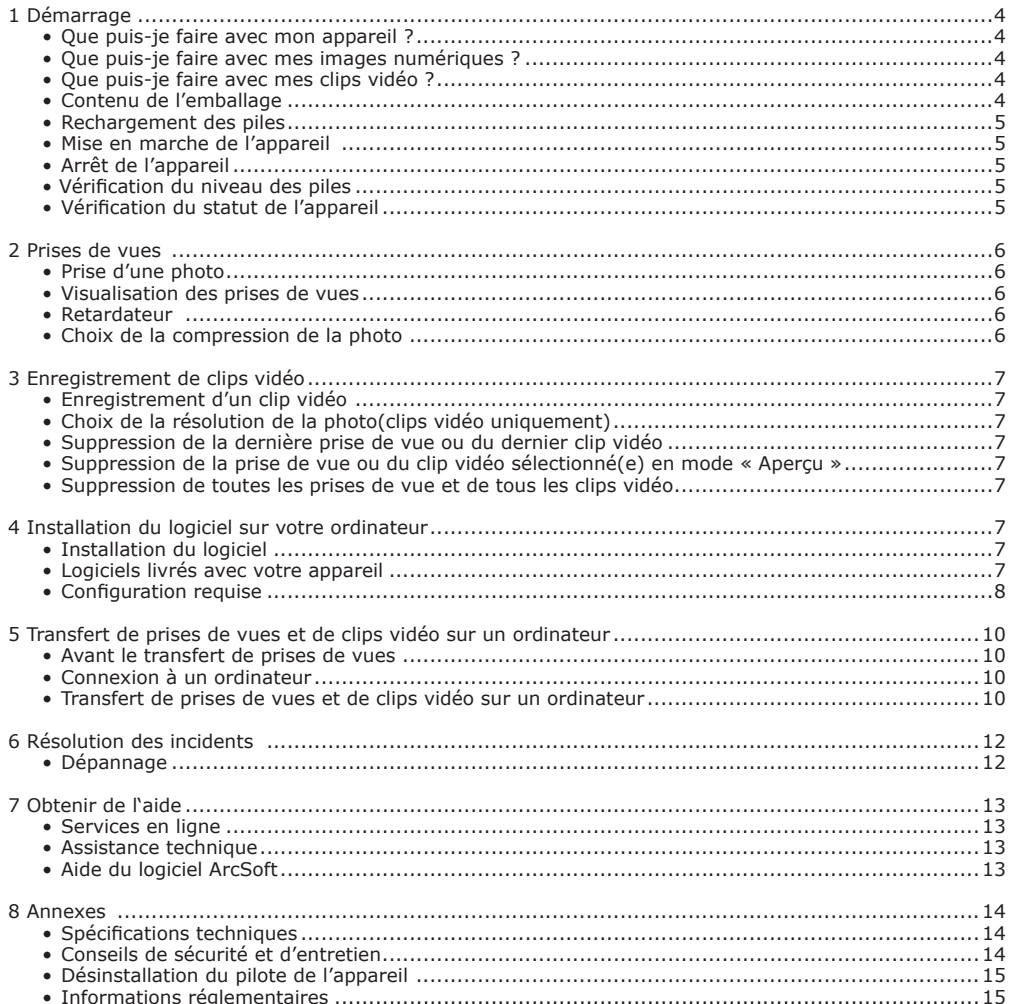

#### **1 Démarrage**

#### **• Que puis-je faire avec mon appareil ?**

# **• Que puis-je faire avec mes images numériques ?**

**• Contenu de l'emballage**

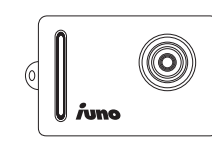

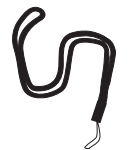

Courroie de cou Câble USB

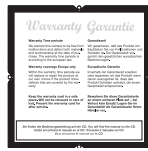

Carte de garantie **IUNO**

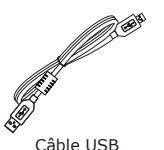

Le CD-ROM contient Digital Camera Explorer ArcSoft Software Suite Adobe® Acrobat® Reader Manuel de l'utilisateur

**Capturer** 1. **Capturer** Viser et appuyer. Stocker des images et des clips vidéo dans la mémoire interne.

**Configurer**  $\mathbb{S}$  Sélectionner divers paramètres pour l'appareil et l'enregistrement vidéo.

**Communiquer**  $\rightarrow$   $\rightarrow$   $\rightarrow$   $\rightarrow$  Utiliser l'appareil comme une WebCam pour PC exclusivement.

**Afficher**  $\overline{OD}$  Afficher vos photos sur l'écran ACL ou sur un ordinateur par l'intermédiaire

du logiciel Arcsoft® fourni.

**Enregistrer**  $\mathbb{F}$  Enregistrer vos photos dans la mémoire de l'ordinateur.

**Communiquer** Envoyer des photos à vos amis par l'Internet.

# **• Que puis-je faire avec mes clips vidéo ?**

**Lire** Lire les clips vidéo sur un ordinateur à l'aide de Windows® Media Player ou d'un autre logiciel média fourni.

**Enregistrer**  $\sqrt{\frac{1}{n}}$  Enregistrer vos clips vidéo dans la mémoire de l'ordinateur.

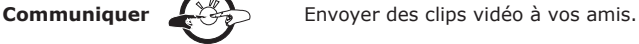

#### **• Rechargement des piles**

Une pile rechargeable est intégrée à l'appareil. Pour recharger la pile, suivez les étapes suivantes : 1. Allumer l'appareil.

- 2. Brancher l'appareil à un ordinateur à l'aide d'un câble USB.
- 3. L'icône clignotera signalant que la pile est rechargée.
- 4. Le premier rechargement complet de la pile prendra entre 10 et 12 heures. Ensuite, 1 à 2 heures suffira. La pile peut être rechargée environ 500 fois.

#### **• Mise en marche de l'appareil**

Appuyez sur le bouton Marche/Sélection pour allumer l'appareil. L'écran s'allumera après quelques secondes.

# **• Arrêt de l'appareil**<br>Anrès 30 secondes d'i

30 secondes d'inactivité, votre appareil s'éteint automatiquement pour préserver la durée de vie des piles tout en conservant les images déjà prises. Appuyez sur le bouton Marche / Sélection pour réactiver l'appareil.

#### **• Vérification du niveau des piles**

Avant de prendre des photos, vérifiez le niveau des piles.

1. Allumez l'appareil.

2. Vérifiez le niveau de l'alimentation affiché à l'écran.

La pile a suffisamment d'énergie.

La pile doit être rechargée.

#### **• Vérification du statut de l'appareil**

Allumez l'appareil, observez l'écran pour vérifier quels paramètres de l'appareil sont actifs. Si l'icône d'une fonction n'est pas affichée, cette fonction n'est pas activée.

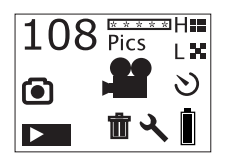

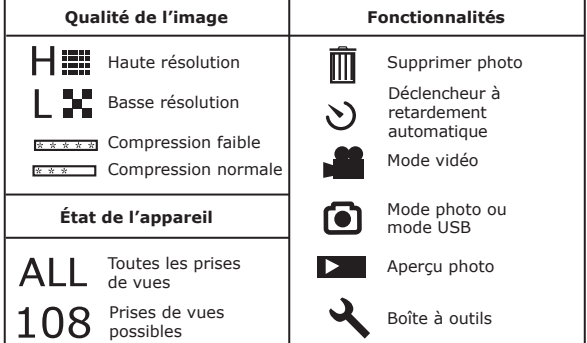

**Bouton « MARCHE/Sélection »**

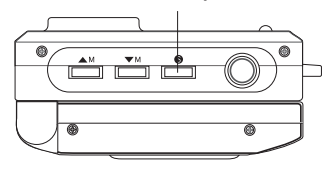

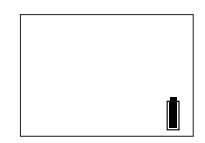

#### **• Prendre une photo**

- 1. Allumez votre appareil. L'écran ACL confirme que l'appareil est prêt pour des prises de vues haute résolution et Compression faible. Le nombre de prises de vues possibles s'affichera à l'écran.
- 2. Appuyez une fois sur le bouton de déclenchement. Vous entendrez un bip qui signalera que l'écran est prêt pour la prise de vues. Si la prise de vue ne s'effectue pas sous 30 secondes, l'écran repassera au mode par défaut.
- 3. Cadrez votre sujet à l'aide de l'écran.
- 4. Appuyez une nouvelle fois sur le déclencheur pour capturer une image. Maintenez bien l'appareil. Vous entendrez deux bips une fois la photo prise.
- 5. L'écran repassera au mode par défaut.

#### **• Visualisation des prises de vues**

- 1. Allumez votre appareil.
- 2. Appuyez sur le bouton « Marche/Sélection ».
- 3. Appuyez sur le bouton mode HAUT pour entrer en mode Aperçu
- 4. Appuyez sur le bouton Marche/Sélection pour que la dernière photo s'affiche à l'écran.
- 5. Appuyez sur le bouton Mode HAUT pour afficher la photo suivante.

**REMARQUE:** Dans ce mode, seules les prises de vues peuvent être visualisées. Les clips vidéo peuvent être lus sur le PC.

# **• Self-timer**

#### **Retardateur**

Votre appareil est équipé d'un retardateur qui vous permet de prendre des photos avec un délai de 10 secondes.

- 1. Allumez votre appareil.
- 2. Appuyez sur le bouton « Marche/Sélection ».
- 3. Appuyez deux fois sur le bouton Mode HAUT pour passer en mode Retardateur.
- 4. Appuyez sur le déclencheur, cadrez votre sujet à l'aide de l'écran.
- 5. Appuyez une nouvelle fois sur le déclencheur : l'appareil laisse automatiquement s'écouler un délai de 10 secondes avant d'enregistrer l'image.

**REMARQUE:**

Dans cette étape, si le bouton Marche/Sélection est activé, l'appareil passera au mode par défaut.

#### **• Choix de la compression de l'image**

- 1. Allumez votre appareil.
- 2. Appuyez sur le bouton « Marche/Sélection ».
- 3. Appuyez 3 fois sur le bouton Mode Haut pour passer au mode Compression Setting (Réglage compression), (Fine Compression, Compression faible) ou (Normal Compression, Compression normale) qui clignoteront à l'écran
- 4. Appuyez sur le bouton Marche/Sélection pour sélectionner F (Fine Compression, Compression faible) ou N (Normal Compression, Compression normale).

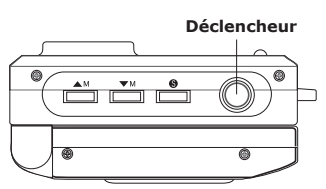

l Q

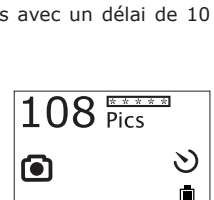

<u>कर सामा</u>

## **3 Enregistrement de clips vidéo**

### **• Enregistrement d'un clip vidéo**

L'appareil peut enregistrer des clips vidéo que vous pourrez lire sur votre ordinateur.

- 1. Allumez l'appareil, appuyez sur le bouton Mode Haut pour sélectionner le mode Video recording (Enregistrement vidéo) .
- 2. L'écran affichera la durée de la vidéo.
- 3. Appuyez sur le bouton de déclenchement. Cadrez votre sujet à l'aide de l'écran.
- **REMARQUE!** dans cette étape, si vous n'appuyez pas sur le déclencheur dans les 30 secondes pour lancer l'enregistrement vidéo, l'écran repassera en mode video recording (enregistrement vidéo).
- 4. Appuyez une nouvelle fois sur le déclencheur pour lancer l'enregistrement vidéo.
- 5. Appuyez une nouvelle fois sur le déclencheur lorsque vous souhaitez interrompre l'enregistrement.

#### **• Choix de la résolution de la photo(clips vidéo uniquement)**

- 1. Allumez l'appareil, appuyez sur le bouton Mode Haut pour sélectionner le mode Video recording (Enregistrement vidéo) .
- 2. Appuyez sur le bouton « Marche/Sélection ».
- 3. Appuyez deux fois sur le bouton Mode HAUT pour passer au mode Resolution setting (Réglage résolution), Ha (High Resolution, haute résolution) ou L $\blacktriangleright$  (Low Resolution, basse résolution) qui clignoteront à l'écran.
- 4. Appuyez sur le bouton Marche/Sélection pour sélectionner H (High Resolution, haute résolution) ou L (Low Resolution, basse résolution).

#### **• Suppression de la dernière prise de vue ou du dernier clip vidéo**

- 1. Allumez votre appareil.
- 2. Appuyez sur le bouton Marche/Select, l'icône  $\overline{1\!}$  s'affichera à l'écran.
- 3. Appuyez une nouvelle fois sur le bouton Marche/Sélection, l'icône clignotera.
- 4. Appuyez sur le bouton Marche/Sélection pour confirmer la suppression. « DEL » s'affichera sur l'écran et la photo sera supprimée de la mémoire de l'appareil. Appuyez une nouvelle fois sur le bouton de suppression si vous souhaitez supprimer une autre image.

#### **• Suppression de la prise de vue ou du clip vidéo sélectionné(e) en mode « Aperçu »**

- 1. Allumez votre appareil.
- 2. Appuyez sur le bouton « Marche/Sélection ».
- 3. Appuyez sur le bouton mode HAUT pour entrer en mode Aperçu
- 4. Appuyez sur le bouton Marche/Sélection pour que la dernière photo s'affiche à l'écran.
- 5. Appuyez sur le bouton Mode HAUT pour afficher la photo ou le clip vidéo suivants.

- **REMARQUE:**<br>Les clips vidéo ne peuvent pas être prévisualisés mais l'icône **le d**elignotera lorsque le clip vidéo est sélectionné et vous i pouvez supprimer le clip vidéo dans ce mode.
- 6. Appuyez sur le déclencheur pour passer au mode suppression.
- 7. Appuyez sur le bouton Marche/Sélection, l'icône m clignotera.
- 8. Appuyez une nouvelle fois sur le bouton Marche/Sélection pour confirmer la suppression.

#### **• Suppression de toutes les prises de vue et de tous les clips vidéo**

- 1. Allumez votre appareil.
- 2. Appuyez sur le bouton mode Bas et une icône  $\diagdown$  représentant une boîte à outils s'affichera à l'écran.
- 3. Appuyez sur le bouton Marche/Sélection, l'icône ALL s'affichera à l'écran.
- 4. Appuyez à nouveau sur le bouton Marche/Sélection, l'icône i clignotera.
- 5. Appuyez à nouveau sur le bouton Marche/Sélection pour confirmer la suppression.

**REMARQUE!** Dans ce mode, toutes les images et tous les clips vidéo stockés dans la mémoire seront supprimés.

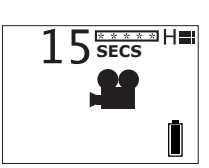

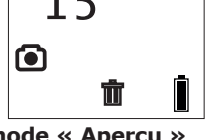

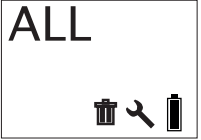

## **4 Installation du logiciel sur votre ordinateur**

#### **• Installation du logiciel**

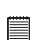

**IMPORTANT ! -** Vous devez avoir installé tous les logiciels à partir du CD-ROM avant de connecter votre appareil à un ordinateur pour transférer vos photos.

**IMPORTANT ! -** Ð Si le CD-ROM de Windows vous est demandé durant l'installation, insérez-le dans votre lecteur de CD-ROM. Le système d'exploitation installera automatiquement les fichiers système nécessaires. Lorsque les fichiers de Windows auront été installés, fermez la fenêtre de Windows. Retirez le CD-ROM de Windows et rangez-le en lieu sûr.

- 1. Avant de commencer, fermez toutes les applications ouvertes sur votre ordinateur.
- 2. Insérez le disque d'installation dans le lecteur de CD-ROM.
- 3. Le programme d'installation s'exécute automatiquement.
- 4. Cliquez tour à tour sur le bouton de chaque logiciel à installer.

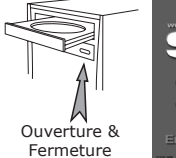

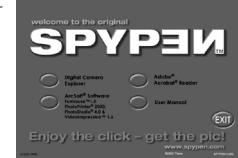

**REMARQUE!** Lorsqu'il vous sera demandé de vous enregistrer, indiquez votre nom et les informations demandées, qui sont utiles pour une éventuelle assistance technique. Pour vous enregistrer électroniquement, vous devez vous connecter à votre fournisseur d'accès Internet.

#### **REMARQUE:**

Si l'assistant d'installation ne s'exécute pas automatiquement après l'insertion du CD, double-cliquez sur l'icône « Poste de travail » sur le bureau Windows, puis double-cliquez sur l'icône du lecteur de CD-ROM. Dans le répertoire de celui-ci, double-cliquez sur l'icône « INSTALL-E.EXE ».

#### *Pour les utilisateurs des systèmes d'exploitation Windows*

Si la version DirectX de votre ordinateur n'est pas 8.1 ou une version ultérieure, l'ordinateur installera automatiquement DirectX 8.1.

#### **Désinstallation de Digital Camera Explorer :**

- 1. Accédez à Démarrer->Paramètres->Panneau de configuration->Ajout/suppression de programmes.
- 2. Recherchez « Digital Camera Explorer ».
- 3. Appuyez sur le bouton Supprimer.

#### **•Logiciels livrés avec votre appareil**

Le CD-ROM SPYPEN IUNO contient les logiciels suivants :

#### **Digital Camera Explorer** *Logiciel de transfert d'images*

Le logiciel « My Camera » (Mon appareil) permet de transférer des photos et des vidéo clips sur votre ordinateur que vous avez enregistrés avec votre appareil.

#### **PhotoStudio® 4,0** *Logiciel de retouche d'images*

PhotoStudio® 4,0 est un programme de retouche d'images numériques facile à utiliser et doté de nombreuses fonctions ; il comporte un ensemble complet d'outils de retouche photo, et propose un grand nombre d'effets spéciaux. Parmi ses fonctionnalités les plus remarquables figurent de nombreuses options d'acquisition et d'impression d'images, le travail en multicouches, l'annulation et la répétition multiples, des utilitaires de gestion des images, la possibilité d'ajouter du texte modifiable, la prise en charge de nombreux formats d'image, etc.

- 1. Dans le menu Démarrer de Windows®, double-cliquez sur l'icône « PhotoStudio® 4,0 » dans le groupe de programmes « ArcSoft Software Suite ». Vous pouvez maintenant transférer des photos de votre SPYPEN IUNO en procédant comme suit :
- 2. Cliquez sur Fichier, puis sur Sélectionner source. Choisissez « WWL 102 » comme source.

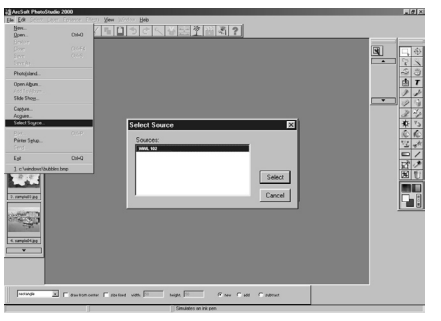

3. Cliquez sur Fichier, puis sur Acquisition. L'interface de capture d'image s'affiche. Pour capturer les photos, sélectionnez les photos stockées dans votre appareil puis cliquez sur « Transfer » (Transfert).

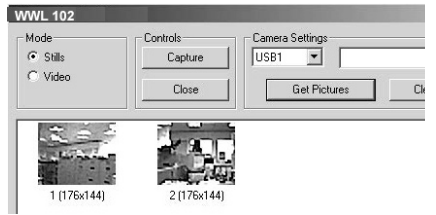

4. Pour toute aide sur l'utilisation de PhotoStudio® 4,0, cliquez dans le menu Aide pour accéder aux rubriques d'aide.

Vous trouverez sur le site d'Arcsoft (http://www.arcsoft.com) des réponses à vos questions, des conseils et une assistance technique.

#### **• Configuration requise**

Pour assurer une vitesse de transfert d'images et de retouche acceptable, la configuration minimale suivante est recommandée :

- Compatible Microsoft® Windows® 98SE, Me, 2000 ou XP
- Processeur Pentium® II 333 Mhz ou équivalent
- 64Mo de mémoire vive (128 Mo recommandé)
- Port USB
- 200 Mo d'espace disponible sur le disque dur<br>• Moniteur couleur avec affichage des couleurs
- Moniteur couleur avec affichage des couleurs sur 16 bits au minimum
- Lecteur de CD-ROM
- Souris et clavier standard
- Haut-parleurs stéréo

### **5 Transfert de prises de vues et de clips vidéo sur un ordinateur**

#### **• Avant le transfert de prises de vues**

**IMPORTANT ! - Avant de transférer vos photos, vous devez avoir installé les logiciels à partir du CD-ROM.**

### **• Connexion à un ordinateur**

Connexion avec le câble USB.

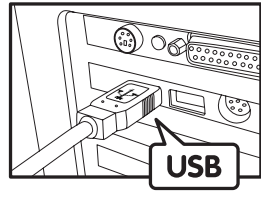

La prise « A » de série USB se branche sur votre PC

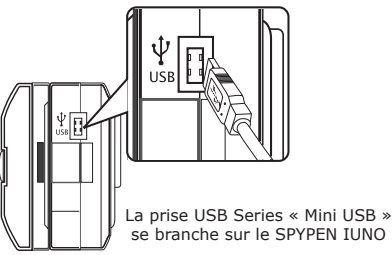

se branche sur le SPYPEN IUNO

- 1. Allumez votre appareil.
- 2. Raccordez l'extrémité  $\overline{\mathbb{C}}$  marquée du câble USB au port USB situé à l'arrière  $\overline{\mathbb{C}}$  de votre ordinateur.
- 3. Raccordez l'autre extrémité du câble USB au port de votre appareil

**IMPORTANT ! - Vérifiez que l'appareil est sous tension.**

#### **• Transfert de prises de vues et de clips vidéo sur un ordinateur Transfert de prises de vue sur un ordinateur**

1. Allumez votre appareil.

4. Cliquez sur l'icône ...

- 2. Branchez votre appareil à un ordinateur avec un câble USB.
- 3. Cliquez deux fois sur l'icône  $\Box$  du bureau.

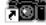

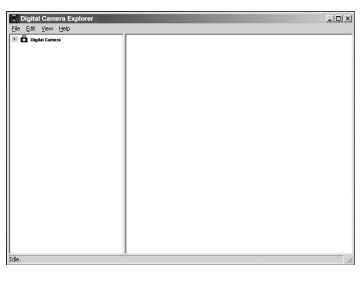

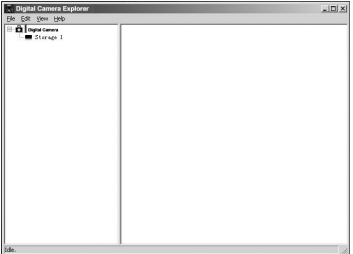

5. Cliquez sur storage 1 (stockage 1)  $\equiv$  Storage 1, les photos ou les clips vidéo sont téléchargés et affichés.

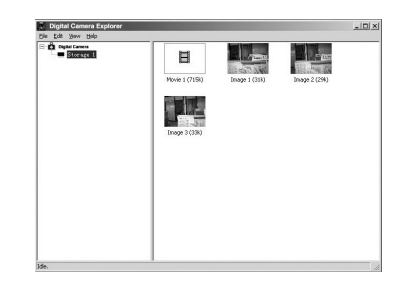

- 6 Cliquez deux fois sur les photos ou les clips vidéo affichés pour visualiser celles et ceux que vous avez enregistrés.
- 7. Pour enregistrer une photo ou un clip vidéo sur votre ordinateur, cliquez à l'aide du bouton droit de la souris et l'écran s'affichera de la manière suivante :

8. Pour enregistrer tous les clips vidéo et toutes les photos, accédez à fichier->Dump contents (Vider contenu)

- 9. Sélectionnez un dossier servant à enregistrer les photos et les clips vidéo sélectionnés.
	-

**O** Check Splat

#### **Lecture d'un clip**

10.Ouvrez le clip vidéo en double-cliquant sur son nom. La vidéo s'ouvre automatiquement dans le lecteur de médias de Windows®, ou dans tout autre logiciel installé sur votre ordinateur.

#### **REMARQUE:**

Vous pouvez également ouvrir Digital Camera Explorer de la manière suivante : Accédez à Démarrer > Programmes > Digital Camera Explorer > Digital Camera Explorer.

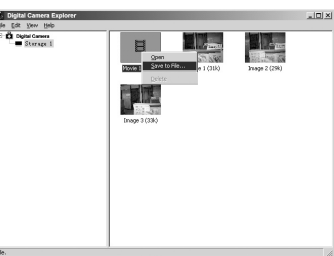

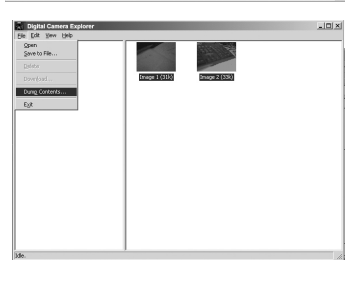

 $100 \times 1$ 

目  $x \times 1$  $\overline{\cdot}$  + 6  $\overline{\text{m}}$ 

11

## **6 Résolution des incidents**

Cette section vous aidera à résoudre des problèmes courants. Si le problème persiste, contactez l'assistance téléphonique de votre zone géographique. Consultez votre carte d'enregistrement pour plus de détails.

# *Pour les utilisateurs de Windows® :* **PC**

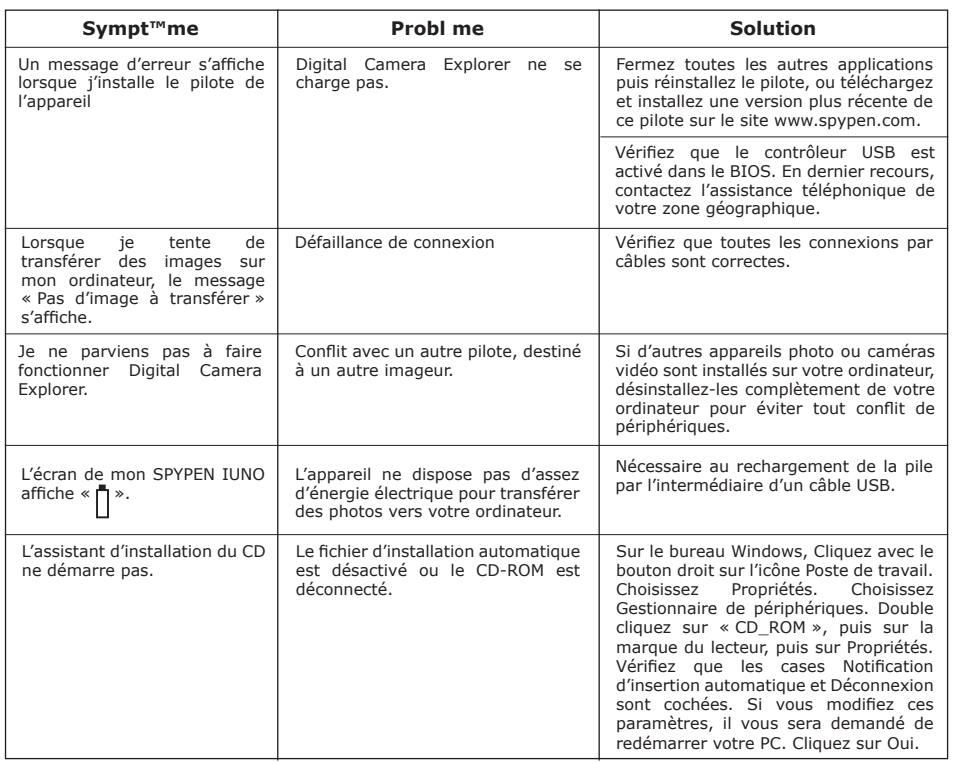

**Reportez-vous également aux fichiers d'aide et aux modes d'emploi qui accompagnent les applications. Pour toute assistance supplémentaire, visitez notre site Web : http://www.SPYPEN.com**

### **7 Obtenir de l'aide**

#### **• Services en ligne**

Site Web : http://www.spypen.com

#### **• Assistance technique**

#### **plawa-feinwerktechnik GmbH & Co. KG**

Bleichereistr. 18 73066 Uhingen - Allemagne Assistance technique : +49 (7161) 93872-0 (en anglais et en allemand) Site Web: www.spypen.com, www.plawa.de E-mail : support@plawa.de

# **• Aide logiciel ArcSoft**

# ArcSoft HQ Support Center Tel: 1-510-979+5520<br>Fax: 1-510-440-1270 (Fremont California, CA)

(Fremont California, CA)<br>Tel: 1-800-762-8657 (numéro gratuit) Fax: 1-510-440-1270 E-mail: support@arcsoft.com

# **Amérique Centrale et Amérique du Sud**<br>Tel: 1-510-979+5520

E-mail: latlnsupport@arcsoft.com

**Chine Japon**<br>ArcSoft China Support Center (Pékin) ArcSof Tel: 8610-6849-1368 Tel: +81-03-3834-5256<br>Fax: 8610-6849-1367 Fax: +81-03-5816-4730 Fax: 8610-6849-1367 Fax: +81-03-5816-4730

ArcSoft China Support Center (Pékin) ArcSoft Japan Support Center (Tokyo)<br>Tel: 8610-6849-1368 Tel: +81-03-3834-5256 Web: http://www.mds2000.co.jp/arcsoft E-mail: japan@arcsoft.com and support@mds2000.com

**ArcSoft Australian Support Center** Tel: 61 (2) 9899-5888 Tel: +353-(0) 61-702087<br>Fax: 61 (2) 9899-5728 Fax: +353-(0) 61-702001 E-mail: support@supportgroup.com.au E-mail: europe@arcsoft.com

# **Océanie Pour l'Europe/le Moyen-Orient/**<br>ArcSoft Australian Support Center **Afrique et reste du monde**

(Baulkham Hills, New South Wales) ArcSoft Europe Support Center (Irlande)<br>Tel: 61 (2) 9899-5888 Tel: +353-(0) 61-702087 Fax: +353-(0) 61-702001

Visitez le site http:// www.arcsoft.com pour obtenir une assistance technique et consulter les questions-réponses (FAQ).

#### **• Spécifications techniques**

- Mémoire : NAND FLASH 8 Mo
- Résolution en mode photo : Résolution VGA uniquement 640 x 480 pixels<br>• Nombre d'images enregistrables : Approximatif 98 images (taux de faible
	- Approximatif 98 images (taux de faible compression)

Approximatif 108 images (taux de compression normale)

- Clip vidéo :
	- Durée illimitée lorsque l'appareil est connecté à l'ordinateur et contrôlé par un logiciel de capture vidéo
	- Durée limitée en utilisant la mémoire interne : Approximatif 17 sec. en haute résolution 640 x 480 pixels. Approximatif 26 sec. en basse résolution 320 x 240 pixels.
- Format de fichier :
	- Image fixe compressée au format JPEG après transfert sur le PC via le port USB (dépend de l'application utilisée)
	- Clip vidéo format AVI
- Connecteurs externes : USB
- Arrêt automatique : Après 30 secondes d'inactivité
- Alimentation :
	- SPYPEN IUNO : Port USB, pile rechargeable (non remplaçable). Le premier rechargement complet de la pile prendra entre 10 et 12 heures. Ensuite, 1 à 2 heures suffira. La pile peut être rechargée environ 500 fois. Il est recommandé aux utilisateurs de ne pas retirer la pile rechargeable. Contactez l'assistance technique pour ce service.
- Système d'exploitation :
	- Pour les utilisateurs de Windows® : Microsoft® Windows® 98SE, Me, 2000 ou XP

#### **• Conseils de sécurité et d'entretien**

Votre appareil ne doit être utilisé que dans les conditions suivantes :

- Température de 41 104º Fahrenheit, 5 40º Celsius
- Taux d'humidité relative de 20% 85% sans condensation

La durée de vie des piles et la qualité des images peuvent être compromises dans d'autres conditions d'utilisation

#### **Précautions d'emploi de l'appareil**

- N'immergez JAMAIS l'appareil ou l'un de ses accessoires dans un liquide quelconque.
- TOUJOURS débrancher l'appareil de votre PC avant de le nettoyer.
- Pour ôter la poussière et autres particules, utilisez TOUJOURS un chiffon doux légèrement humidifié avec de l'eau ou un détergent neutre.
- Ne JAMAIS placer d'objet chaud sur l'appareil.
- Ne JAMAIS tenter d'ouvrir ou de démonter l'appareil, la garantie serait invalidée.

#### **• Désinstallation du pilote de l'appareil**

Deux opérations sont nécessaires pour désinstaller le pilote du SPYPEN IUNO. Vous devez d'abord supprimer le périphérique du système d'exploitation à l'aide du Gestionnaire de périphériques. Pour ce faire :

- 1. Lorsque l'appareil SPYPEN IUNO est connecté, ouvrez le Panneau de configuration puis accédez au Gestionnaire de périphériques.
- 2. Supprimez « WWL 102 Camera » de la liste « Imaging devices » (Imageurs).
- 3. Supprimez « WWL 102 Camera Composite Device » de la liste « Contrôleurs de bus USB ».
- 4. Supprimez « USB Audio Device » de la liste « Périphériques son ».
- 5. Fermez le Gestionnaire de périphériques.
- 6. Débranchez l'appareil.
- 7. Lorsque vous avez redémarré, vous devrez supprimer le fichier inf.
	- Sous Win98/Me, supprimez les fichiers « WWLSTV102.INF » et « WWLSTV102C.INF » du répertoire <windowsdirectory>\inf\ et du répertoire <windows>\inf\other.
	- Sous Win2k/XP, les fichiers se nomment oemn.inf et oemn.pnf et se trouvent dans le répertoire <windows>\inf. La valeur varie d'un PC à l'autre. Vous devrez peut-être ouvrir les fichiers oemn.inf dans un éditeur de texte pour constater s'ils s'appliquent ou non à l'appareil WWL 102.
- 8. Supprimez l'intégralité du dossier \WWL de <windows>\twain\_32.
- 9. Redémarrez l'ordinateur.

Vous avez supprimé les fichiers pilotes et les entrées qui lui étaient associées dans le registre. Pour réinstaller le pilote de votre appareil, reportez-vous au manuel de l'utilisateur.

#### **• Informations réglementaires Avertissement de la FCC**

Cet équipement entre dans la catégorie des appareils numériques visés par la Partie 15 de la réglementation de la FCC. Son utilisation est soumise aux deux conditions suivantes : (1) cet appareil ne doit pas provoquer d'interférences nuisibles, et (2) cet appareil doit accepter les interférences reçues, y compris les interférences pouvant provoquer un fonctionnement non désiré.

Avertissement : Tout changement ou modification qui ne serait pas expressément approuvés par le constructeur pourrait invalider le droit de l'utilisateur à faire fonctionner cet équipement.

REMARQUE : Cet équipement a été testé et entre dans la catégorie des appareils numériques de Classe B, selon la Partie 15 de la réglementation de la FCC. Les valeurs de cette catégorie garantissent une protection raisonnable contre les interférences nuisibles lorsque l'équipement est utilisé en environnement résidentiel. Cet équipement engendre, utilise, et peut irradier de l'énergie aux fréquences radio, et peut provoquer des interférences nuisibles aux communications radio s'il n'est pas installé et utilisé en accord avec les instructions.

Cependant, il n'est pas possible de garantir qu'aucune interférence ne sera engendrée dans le cas d'une installation particulière. S'il s'avère que cet équipement produit des interférences nuisibles à la réception des émissions de radio et de télévision, ce qui peut être déterminé en allumant et éteignant l'appareil, il est suggéré à son utilisateur d'essayer de supprimer ces interférences en prenant les mesures suivantes :

- Réorienter ou déplacer l'antenne de réception.
- Augmenter la distance entre l'équipement et le récepteur.
- Raccorder l'équipement à une prise de courant ne dépendant pas du même transformateur que celui qui alimente l'appareil de réception.
- Consulter le revendeur ou un technicien de radio/TV expérimenté.

Pour respecter les valeurs de tolérance de la classe B FCC, cet appareil doit être utilisé avec des câbles blindés.

Dans un environnement électrostatique, ce produit peut présenter des dysfonctionnements ; l'utilisateur devra alors le réinitialiser.